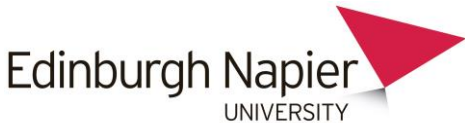

## **HOW TO CONFIGURE YOUR MAC MAIL CLIENT TO ACCESS YOUR UNIVERSITY MAILBOX**

First open up Mac Mail and add a new Exchange account.

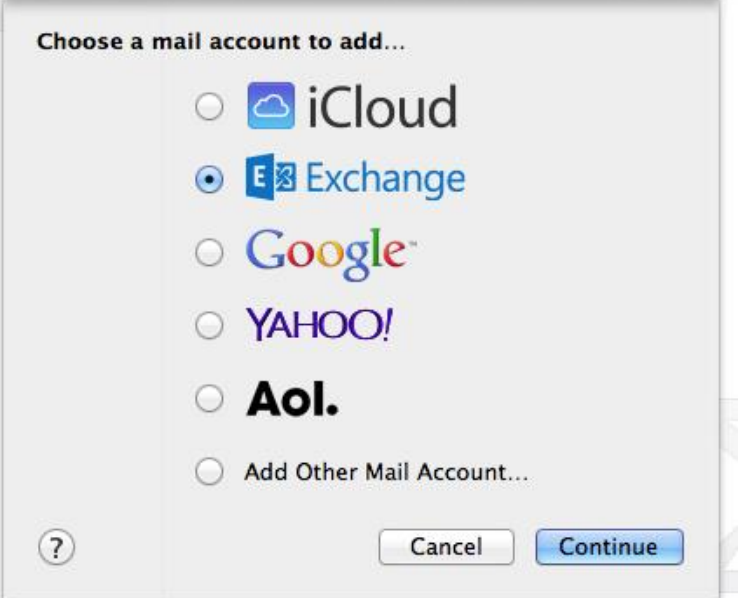

## Select **Exchange** > **Continue**

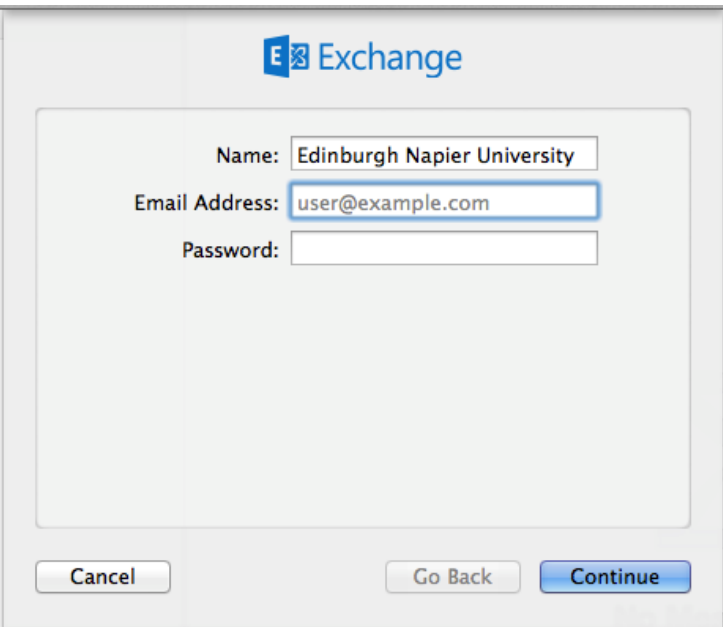

Enter the following details **Description:** Edinburgh Napier University **User Name:** Your Username in the format of [LoginID@napier.ac.uk](mailto:LoginID@napier.ac.uk) **Password:** Your University Password **Server Address:** owa.napier.ac.uk

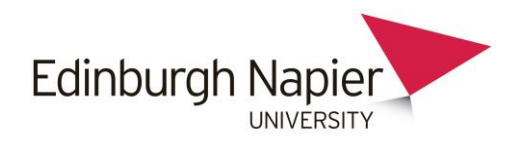

Click **Continue**: This might take a minute to go through.

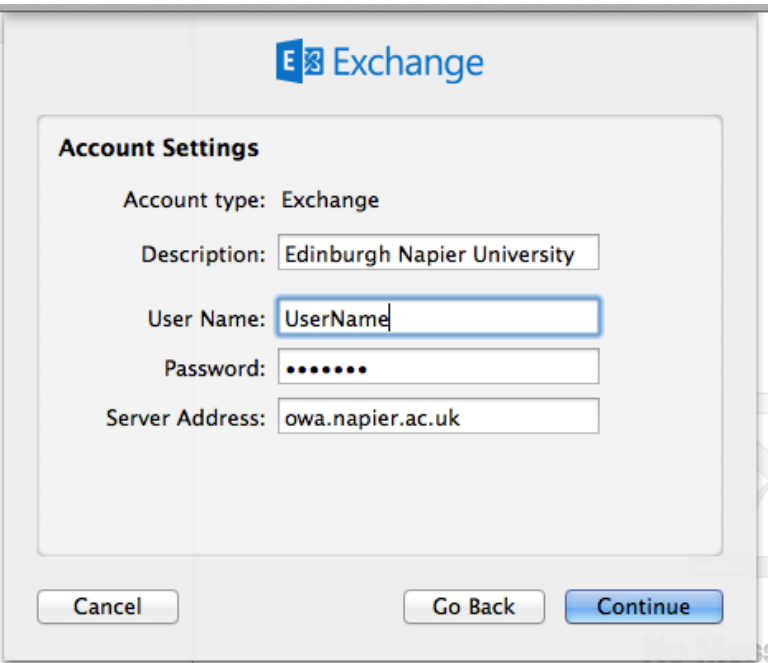

You should receive a similar confirmation as below, click on **continue**

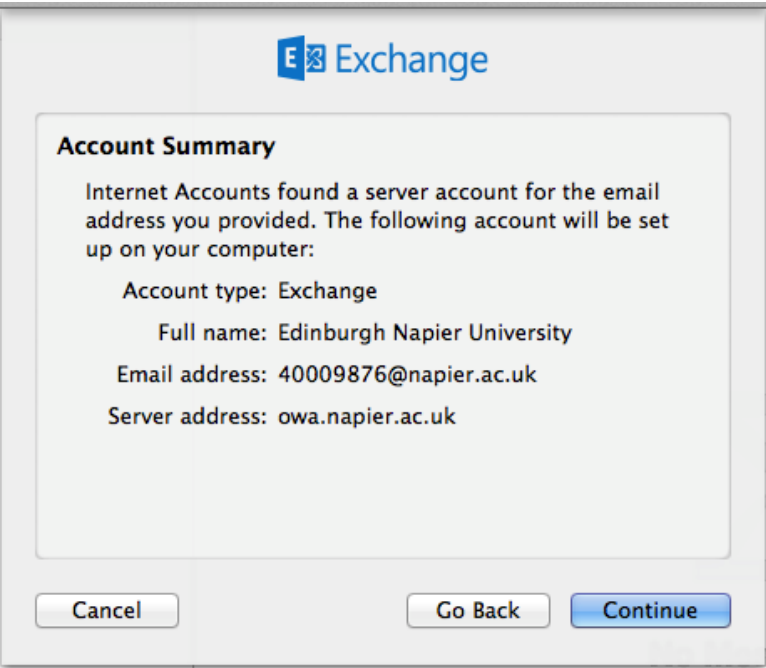

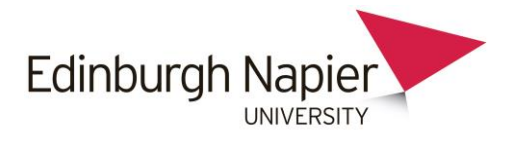

Select which items you would like to synchronize and then click **done**.

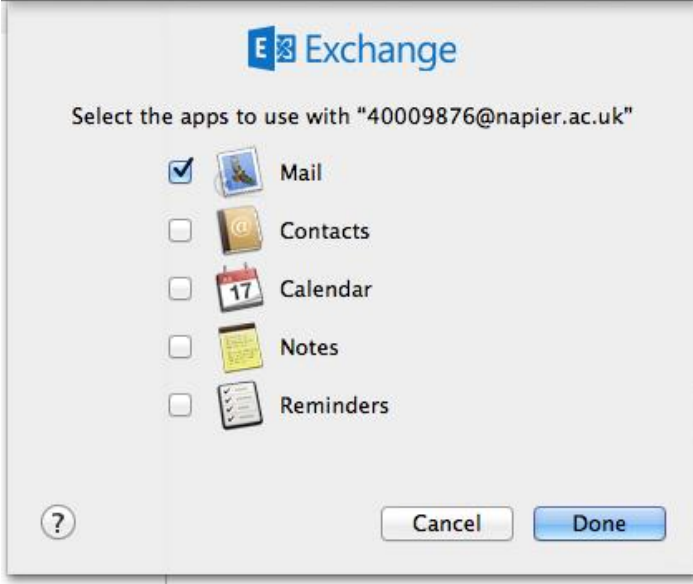

.